# Network Drives: Connect from Windows or macOS

Last Modified on 05/02/2024 1:19 pm EDT

Mapping a network drive allows you to easily and consistently access its contents via**File Explorer** or **Finder**.

**Before you start**, you will need accessing to the following:

- a laptop or desktop with internet access
- **Off-campus:** a connection to the Ivanti [Secure](http://lits.knowledgeowl.com/help/ivanti-secure-vpn-off-campus-access) VPN

# **Choose a network drive**

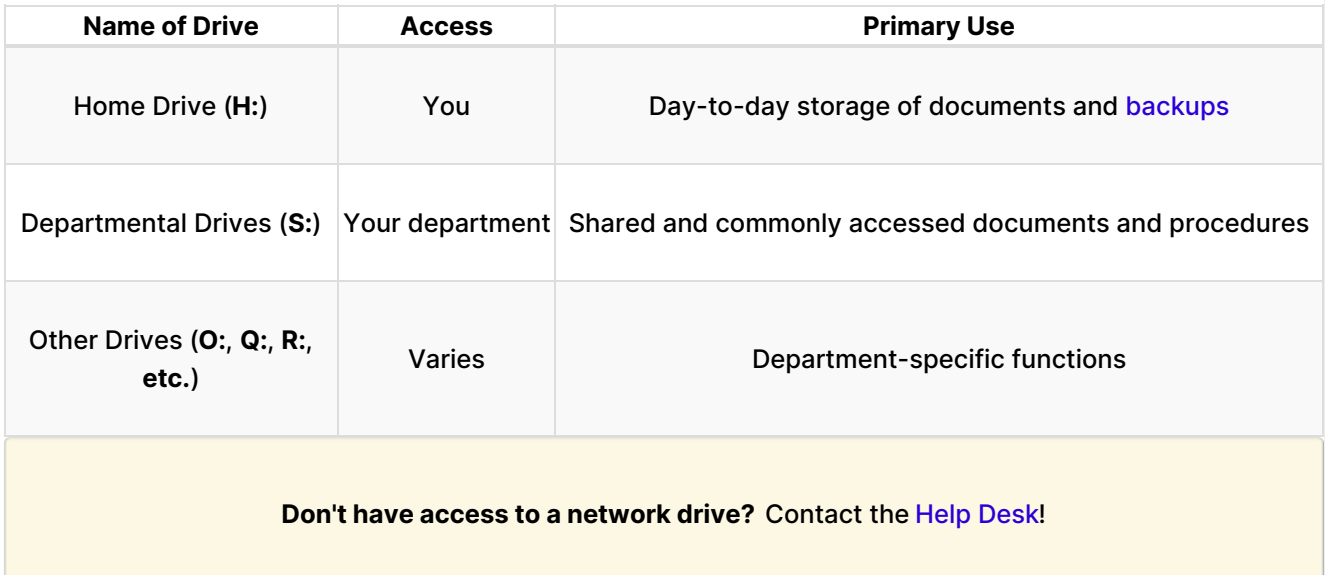

## **Map a network drive**

**Want to map multiple drives?** Simply follow the instructions below for each drive.

## Windows

- 1. Press the **II** key on your keyboard
- 2. Search for and open **File Explorer**
- 3. On the left-hand pane, click **This PC**
- 4. At the top of the window, click the **...** and select **Map network drive**

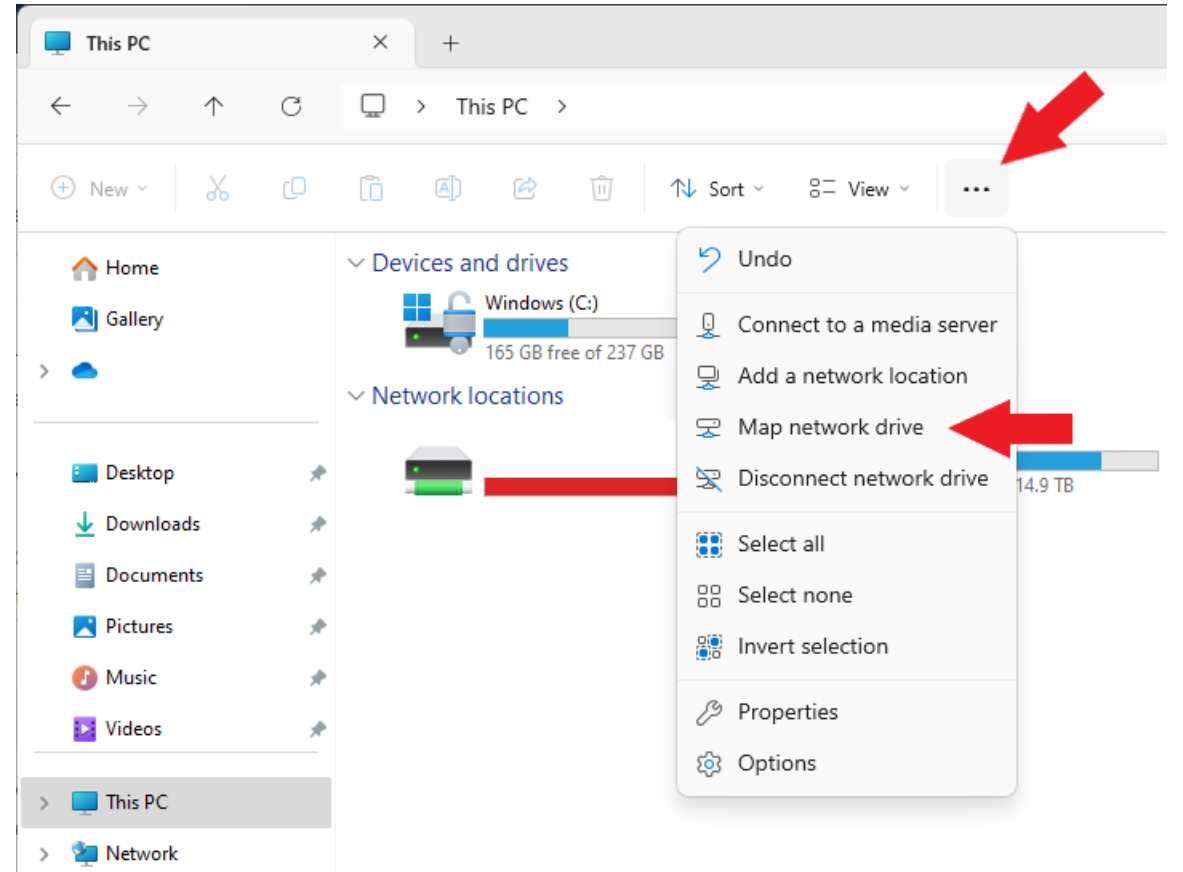

5. For Drive, select either<sup>1</sup> H: or S:

<sup>1</sup>Specialty drives use other drive letters

6. For **Folder**, enter the path of the directory you want:

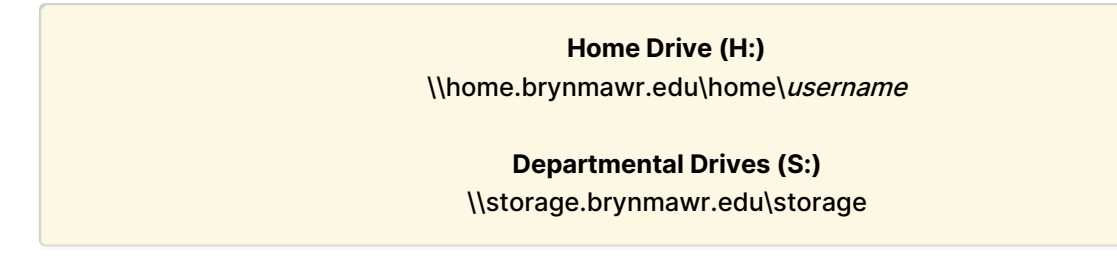

7. Un-check **Reconnect at sign-in**

- 8. Check **Connect using different credentials**
- 9. Click **Finish**
- 10. When prompted, enter your **College username** and **password** "Remember my credentials" will only work until you change your password
- 11. Click **OK**
- 12. In a few moments, your mapped drive**will open in a new window**

### macOS

- 1. Open **Finder**
- 2. In the top-left of your screen, click **Go** > **Connect to Server**
- 3. For **Server Address**, enter the path of the directory you want:

#### **Home Drive (H:)** smb://home.brynmawr.edu/home/username

#### **Departmental Drives (S:)**

smb://storage.brynmawr.edu/storage

- 4. Click the **+** to add this address to your favorites
- 5. Click **Connect**
- 6. When prompted, select **Registered User**
- 7. Enter your **College username** and **password**
- 8. In a few moments, your mapped drive**will open in a new window**

# **Questions?**

If you have any additional questions or problems, don't hesitate to reach out to the**Help Desk**!

**Phone:** 610-526-7440 | [Library](https://www.brynmawr.edu/inside/offices-services/library-information-technology-services/hours) and Help Desk hours **Email:** help@brynmawr.edu | [Service](https://td.brynmawr.edu/TDClient/Requests/ServiceDet?ID=201) catalog **Location:** Canaday Library 1st floor